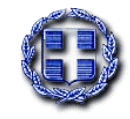

ΕΛΛΗΝΙΚΗ ΔΗΜΟΚΡΑΤΙΑ Αθήνα, 24.10.2014 ΥΠΟΥΡΓΕΙΟ ΥΓΕΙΑΣ ΕΠΙΤΡΟΠΗ ΠΡΟΜΗΘΕΙΩΝ ΥΓΕΙΑΣ

### ΔΕΛΤΙΟΥ ΤΥΠΟΥ

## ΔΙΑΔΙΚΑΣΙΑ ΕΓΓΡΑΦΗΣ ΟΙΚΟΝΟΜΙΚΩΝ ΦΟΡΕΩΝ – ΠΡΟΜΗΘΕΥΤΩΝ ΣΤΗΝ ΗΛΕΚΤΡΟΝΙΚΗ ΠΛΑΤΦΟΡΜΑ ΤΟΥ ΕΣΗΔΗΣ

 Το Εθνικό Σύστημα Ηλεκτρονικών Δημοσίων Συμβάσεων (ΕΣΗΔΗΣ) είναι ένα έργο σύνθετο και πρωτότυπο για τη χώρα, η εφαρμογή του οποίου θα αποδώσει αφενός σημαντικά οικονομικά οφέλη και αφετέρου θα εκσυγχρονίσει τις διαδικασίες ανάθεσης των δημοσίων συμβάσεων.

 Μέσω της πλατφόρμας που διαθέτει το ΕΣΗΔΗΣ, η Επιτροπή Προμηθειών Υγείας (ΕΠΥ), ως Κεντρική Αρχή Προμηθειών για τη διενέργεια διαγωνισμών, οι Φορείς Υγείας και οι Λοιποί Φορείς της παρ. 1 άρθρο 9 του ν. 3580/2007 (πλην Φορέων Υγείας) θα πραγματοποιούν με ηλεκτρονικό τρόπο όλη τη διαγωνιστική διαδικασία μιας δημόσιας σύμβασης, όπως την κατάρτιση και δημοσίευση της διακήρυξης ενός διαγωνισμού, την υποβολή των προσφορών από τους υποψηφίους, την αξιολόγησή τους καθώς και την κατάρτιση και σύναψη της σύμβασης του διαγωνισμού.

 Συγκεκριμένα, βάσει των άρθρων 134-138 και 201 του νέου νόμου περί προμηθειών ν.4281/2014 (ΦΕΚ Α΄/160), από την 01/07/2014 έχει τεθεί σε υποχρεωτική εφαρμογή η ηλεκτρονική πλατφόρμα του ΕΣΗΔΗΣ από την ΕΠΥ και από την 01/10/2014 αντιστοίχως από τους Υγειονομικούς Φορείς.

Η Επιτροπή Προμηθειών Υγείας και οι Υγειονομικοί Φορείς υποχρεούνται στη χρήση της εν λόγω πλατφόρμας για κάθε διαγωνιστική διαδικασία ίση ή ανώτερη των εξήντα χιλιάδων (60.000€) ευρώ, όπως προβλέπεται στο άρθρο 136 του ν.4281/2014 (Α΄ 160).

### Οικονομικοί φορείς (προμηθευτές)

Οι οικονομικοί φορείς, οι οποίοι επιθυμούν να συμμετέχουν στους ηλεκτρονικούς διαγωνισμούς που θα διενεργεί η ΕΠΥ, αλλά και στους επαναδιαγωνισμούς (call offs) που θα διενεργούν τα Νοσοκομεία και οι Φορείς εποπτείας της ΕΠΥ θα πρέπει υποχρεωτικά να εγγραφούν στο Μητρώο προμηθευτών της Γενικής Γραμματείας Εμπορίου, η οποία έχει την ευθύνη εφαρμογής του ΕΣΗΔΗΣ σε συνεργασία με την ανάδοχο εταιρεία.

Η Διαδικτυακή πύλη, την οποία θα χρησιμοποιήσουν οι υποψήφιοι οικονομικοί φορείς προκειμένου να εγγραφούν στο ΕΣΗΔΗΣ είναι η εξής:

http://www.promitheus.gov.gr.

Η διαδικασία εγγραφής, η οποία θα πρέπει να ακολουθηθεί έχει ως εξής: Στην αρχική σελίδα και στην αριστερή στήλη πρέπει από όλους τους οικονομικούς φορείς να επιλεγεί → Εθνικό Σύστημα Ηλεκτρονικών Δημοσίων Συμβάσεων- ΕΣΗΔΗΣ → Εγγραφείτε σαν οικονομικός φορέας και ειδικότερα επιλέγεται:

→ Αίτηση εγγραφής φορέων με Ελληνικό Αριθμό Φορολογικού Μητρώου (ΑΦΜ), εάν πρόκειται για Έλληνες Προμηθευτές ή

 $\rightarrow$  Application for registration of EU suppliers, εάν πρόκειται για προμηθευτές εντός Ευρωπαϊκής ένωσης ή

 $\rightarrow$  Application for registration of third country suppliers, εάν πρόκειται για προμηθευτές τρίτων χωρών.

Οι οικονομικοί φορείς – χρήστες που αιτούνται μέσω του συστήματος την εγγραφή τους σε αυτό, πρέπει να παρέχουν τις απαραίτητες πληροφορίες και να αποδέχονται τους όρους χρήσης του, ταυτοποιούμενοι ως εξής:

 Όσοι από τους ανωτέρω διαθέτουν ελληνικό Αριθμό Φορολογικού Μητρώου (ΑΦΜ) ταυτοποιούνται με χρήση των διαπιστευτηρίων (όνομα χρήστη και

κωδικό πρόσβασης) που αυτοί κατέχουν ήδη από το σύστημα TAXISNet της Γενικής Γραμματείας Πληροφοριακών Συστημάτων. Εφόσον γίνει η ταυτοποίηση, εγκρίνεται η εγγραφή του χρήστη από το Τμήμα Προγραμματισμού και Στοιχείων της Διεύθυνσης Πολιτικής Προμηθειών της Γενικής Διεύθυνσης Κρατικών Προμηθειών.

- Οι οικονομικοί φορείς χρήστες των κρατών μελών της Ευρωπαϊκής Ένωσης οι οποίοι δεν διαθέτουν ελληνικό Αριθμό Φορολογικού Μητρώου (ΑΦΜ) αιτούνται την εγγραφή τους συμπληρώνοντας τον αριθμό ταυτότητας ΦΠΑ (VAT Ιdentification Number) και ταυτοποιούνται με χρήση των διαπιστευτηρίων που κατέχουν από το αντίστοιχο σύστημα. Εφόσον γίνει η ταυτοποίηση, εγκρίνεται η εγγραφή του χρήστη από το Τμήμα Προγραμματισμού και Στοιχείων της Διεύθυνσης Πολιτικής Προμηθειών της Γενικής Διεύθυνσης Κρατικών Προμηθειών.
- Οι οικονομικοί φορείς χρήστες τρίτων χωρών αιτούνται την εγγραφή τους και ταυτοποιούνται από τη ΓΓΕ αποστέλλοντας:

- είτε υπεύθυνη δήλωση ψηφιακά υπογεγραμμένη και επίσημα μεταφρασμένη στην ελληνική γλώσσα,

- είτε ένορκη βεβαίωση ή πιστοποιητικό σε μορφή αρχείου .pdf με επίσημη μετάφραση στην ελληνική, όπως αυτά προσδιορίζονται στο Παράρτημα IX Α για τις δημόσιες συμβάσεις έργων, στο Παράρτημα IX Β για τις δημόσιες συμβάσεις προμηθειών και στο Παράρτημα IX Γ για τις δημόσιες συμβάσεις υπηρεσιών του π.δ. 60/2007 και σύμφωνα με τους προβλεπόμενους όρους στο κράτος μέλος εγκατάστασης του οικονομικού φορέα, στα οποία να δηλώνεται/αποδεικνύεται η εγγραφή του σε επαγγελματικό ή εμπορικό μητρώο, προσκομιζόμενα εντός τριών (3) εργασίμων ημερών και σε έντυπη μορφή (πρωτότυπο ή ακριβές αντίγραφο) στην αρμόδια υπηρεσία.

# Όλοι οι υποψήφιοι χρήστες υποβάλλουν το αίτημα εγγραφής τους ηλεκτρονικά μέσω του Συστήματος.

 Ο υποψήφιος χρήστης ενημερώνεται από το Σύστημα ή μέσω ηλεκτρονικού ταχυδρομείου σχετικά με την εξέλιξη του αιτήματος εγγραφής του. Εφόσον το αίτημα εγγραφής εγκριθεί, ο υποψήφιος χρήστης λαμβάνει σύνδεσμο ενεργοποίησης λογαριασμού ως πιστοποιημένος χρήστης και προβαίνει στην ενεργοποίηση του λογαριασμού του.

Υπάρχουν και σχετικές οδηγίες τις οποίες μπορούν να συμβουλευτούν οι προμηθευτές.

 Για τη συμμετοχή των Οικονομικών φορέων στην ηλεκτρονική διαγωνιστική διαδικασία απαιτείται,

να διαθέτουν ψηφιακή υπογραφή, χορηγούμενη από πιστοποιημένη αρχή παροχής ψηφιακής υπογραφής. Ο κατάλογος των Αρχών που παρέχουν ψηφιακή υπογραφή και έχουν την έδρα τους στην Ελλάδα αναφέρεται στην ιστοσελίδα της Αρχής Τηλεπικοινωνιών και Ταχυδρομείων:

http://www.eett.gr/opencms/opencms/EETT/Electronic\_Communications/Di gitalSignatures/EsignProviders.html

Ενδεικτικά, για την πύλη ΕΡΜΗΣ, τα βασικά βήματα που πρέπει να ακολουθήσουν προκειμένου να αποκτήσουν ψηφιακά πιστοποιητικά και κατ' επέκταση ψηφιακή υπογραφή είναι τα εξής:

1. Ο τελικός χρήστης πρέπει να προμηθευτεί τον απαραίτητο εξοπλισμό (έξυπνη κάρτα ή usb token) που φέρει την επίσημη ονομασία ΑΔΔΥ (Ασφαλή Διάταξη Δημιουργίας Υπογραφής) προκειμένου να αποκτήσει ψηφιακή υπογραφή. Ενδεικτικά σας αποστέλλουμε το τεχνικό δελτίο σχετικά με την προμήθεια ΑΔΔΥ:

http://www.ktpae.gr/index.php?option=com\_ktpcontests&task=Details&id= 395&Itemid=13

• Για την προμήθεια USB TOKEN μπορεί να επιλεγεί κάποιο από τα κάτωθι μοντέλα:

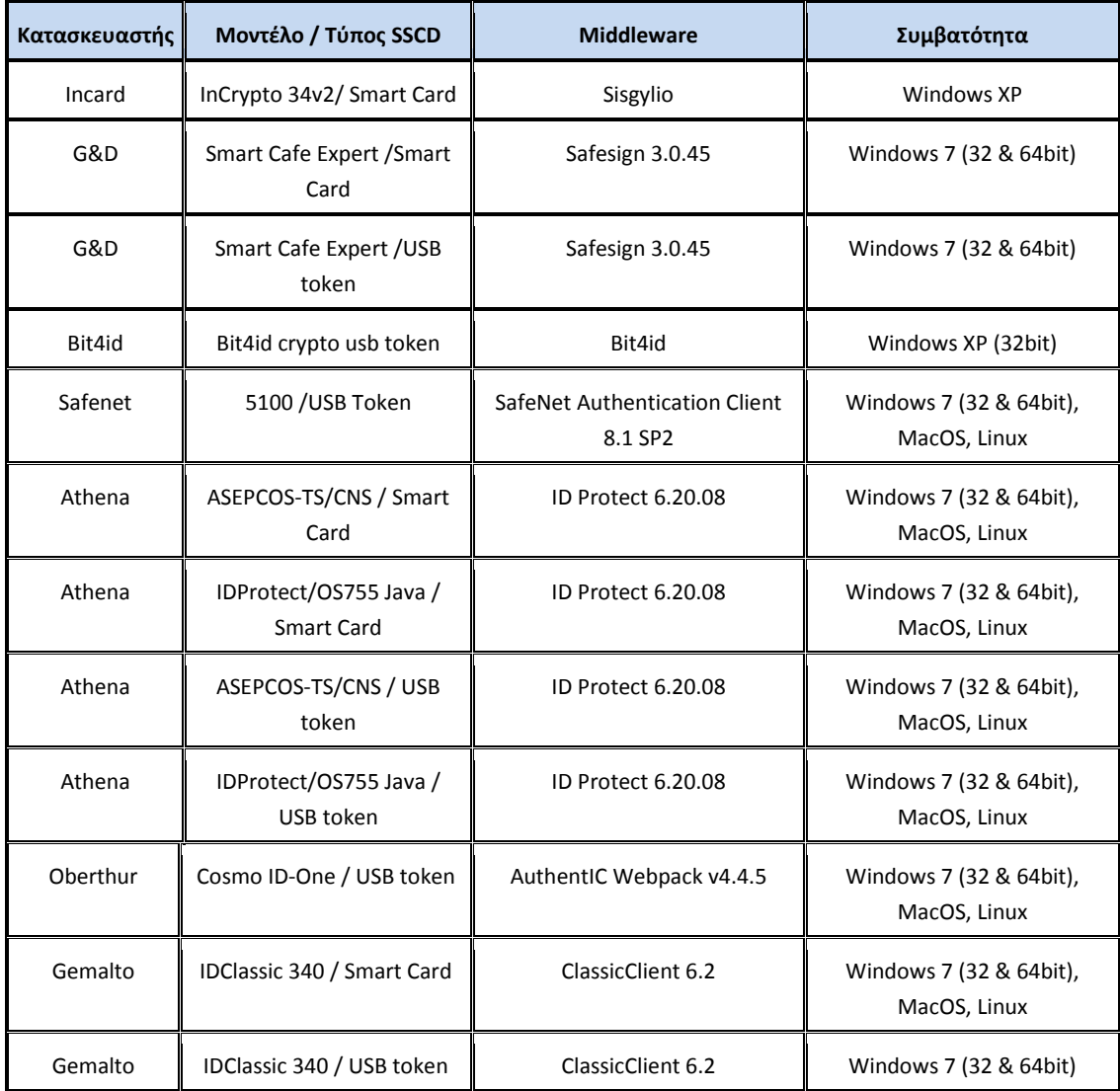

- Συχνές ερωτήσεις σχετικά με τους Ενδεικτικούς παρόχους USB ΤΟΚΕΝ: http://www.yap.gov.gr/index.php/themata-enimerosis-politi/lista-syxnonerotiseon-apantiseon.html?view=category&id=104
- Εναλλακτικά, η προμήθεια USB TOKEN μπορεί να γίνει μέσω παραγγελίας από το Διαδίκτυο.

2. Ο τελικός χρήστης πρέπει να εγγραφεί στη πύλη ΕΡΜΗΣ:

http://www.ermis.gov.gr/portal/page/portal/ermis/ σύμφωνα με το σχετικό οδηγό (για τη δημιουργία του λογαριασμού δεν αρκεί μόνο η εγγραφή, αλλά απαιτείται και η ενεργοποίηση του λογαριασμού που γίνεται με την πληκτρολόγηση ενός πενταψήφιου κωδικού που λαμβάνεται μέσω ενός επιβεβαιωτικού e-mail το οποίο θα σταλεί (μόλις ολοκληρωθεί η εγγραφή του χρήστη) από την ηλεκτρονική διεύθυνση αποστολής no-reply@ermis.gov.gr στο προσωπικό υπηρεσιακό e-mail που ο χρήστης έχει δηλώσει κατά την εγγραφή του). Στη συνέχεια ο τελικός χρήστης πρέπει να συνδεθεί εκ νέου με την πύλη ΕΡΜΗΣ προκειμένου να υποβάλει ηλεκτρονικό αίτημα για έκδοση ψηφιακών πιστοποιητικών.

Ειδικότερα, αφού συνδεθεί στην πύλη, επιλέγει τα εξής:

 $\rightarrow$  πίνακα ελένχου - διαχείριση προσωπικών ψηφιακών πιστοποιητικών  $\rightarrow$ υποβολή

Ο σχετικός οδηγός βρίσκεται στην ηλεκτρονική διεύθυνση:

http://www.yap.gov.gr/images/stories/aped/Manual\_ERMIS\_registration.pdf

3. Ο τελικός χρήστης πρέπει να μεταβεί στα ΚΕΠ έχοντας μαζί του τα εξής: α) Έγγραφο ταυτοποίησης (Αστυνομική Ταυτότητα, Διαβατήριο), β) Συμπληρωμένη και υπογεγραμμένη Αίτηση - Υπεύθυνη Δήλωση για την έκδοση των ψηφιακών πιστοποιητικών η οποία βρίσκεται στην ηλεκτρονική διεύθυνση:

http://www.yap.gov.gr/images/stories/pki/pki\_citizen\_yp\_dilosi.pdf)

4. Στη συνέχεια, ο τελικός χρήστης πρέπει να εισάγει ως περιεχόμενο στην ΑΔΔΥ τα ψηφιακά του πιστοποιητικά που έχουν εκδοθεί στην πύλη ΕΡΜΗΣ. Η διαδικασία πραγματοποιείται στον υπολογιστή του, αφού πρώτα έχει πραγματοποιηθεί η εγκατάσταση των κατάλληλων οδηγών και εργαλείων διαχείρισης της οποίας το εγχειρίδιο βρίσκεται:

http://www.yap.gov.gr/index.php/ergaleia.html.

Η συγκεκριμένη διαδικασία (εισαγωγή των προσωπικών ψηφιακών πιστοποιητικών στην ΑΔΔΥ) γίνεται μόνον μία φορά.

• Προετοιμασία του υπολογιστή για την εγκατάσταση των κατάλληλων drivers γίνεται μέσω της:

http://www.yap.gov.gr/images/stories/aped/Egkatastasi\_Pistopoiitikon\_APE D.pdf.

5. Όταν ο υπολογιστής είναι έτοιμος, σύμφωνα με τα προαναφερθέντα, ο χρήστης πρέπει να επισκεφθεί εκ νέου την πύλη ΕΡΜΗΣ και αφού συνδεθεί στην πύλη, να επιλέξει → ΠΙΝΑΚΑ ΕΛΕΓΧΟΥ - ΔΙΑΧΕΙΡΙΣΗ ΠΡΟΣΩΠΙΚΩΝ ΨΗΦΙΑΚΩΝ ΠΙΣΤΟΠΟΙΗΤΙΚΩΝ και να ακολουθήσει τη διαδικασία έκδοσης – παραλαβής και εισαγωγής των ψηφιακών του πιστοποιητικών στην ΑΔΔΥ που διαθέτει. Όταν θα συνδεθεί εκ νέου στην παραπάνω σελίδα, θα εμφανιστούν αναλυτικές οδηγίες για την έκδοση των ψηφιακών του πιστοποιητικών. Μπορεί να κατεβάσει τον οδηγό για την εγκατάσταση των ψηφιακών πιστοποιητικών (σκληρής αποθήκευσης) σε ΑΔΔΥ μέσω της:

http://www.yap.gov.gr/images/stories/pki/manual-pki\_Hard.pdf .

- Για την έκδοση ψηφιακού πιστοποιητικού: http://www.yap.gov.gr/images/stories/pki/HPARCA\_Issuing\_Hard\_Certificat es SafeNet.pdf (με χρήση Internet Explorer 8-10)
- Για οδηγίες χρήσης ψηφιακού πιστοποιητικού: http://www.yap.gov.gr/index.php/aped / aped-odigies-xrisis-pistopoihtikonmenu.html
- Για εργαλείο υπογραφής αρχείων PDF: http://sourceforge.net/projects/jsignpdf/files/latest/download
- Για εγχειρίδιο χρήσης του Acrobat Reader: http://www.yap.gov.gr/images/stories/pki/JSignPdf\_sign.pdf
- Για ρυθμίσεις στον Acrobat Reader
	- a. acrobat reader X : edit -> preferences -> security -> advanced preferences -> windows integration -> επιλογή και των 2 check boxes
	- b. acrobat reader XI: edit -> preferences -> digital signatures -> verification -> windows integration -> επιλογή και των 2 check boxes

Όταν ολοκληρωθούν οι ρυθμίσεις στον Acrobat Reader πρέπει να κλείσουν όλα τα ανοιχτά PDF.

 Προσοχή: Κατά την επίσκεψη στην παραπάνω σελίδα, για την έκδοση και παραλαβή των ψηφιακών πιστοποιητικών, θα εμφανιστεί ο προσωπικός μυστικός αριθμός που είναι αυστηρά προσωπικός και θα πρέπει ο τελικός χρήστης να το σημειώσει και να το γνωρίζει δεδομένου ότι θα το χρειαστεί αφενός για την έκδοση, παραλαβή και εισαγωγή των προσωπικών του ψηφιακών πιστοποιητικών στην ΑΔΔΥ, αφετέρου μελλοντικά για την ανάκληση των ψηφιακών του πιστοποιητικών (πάλι μέσω της πύλης ΕΡΜΗΣ → ΠΙΝΑΚΑ ΕΛΕΓΧΟΥ → ΔΙΑΧΕΙΡΙΣΗ ΠΡΟΣΩΠΙΚΩΝ ΨΗΦΙΑΚΩΝ ΠΙΣΤΟΠΟΙΗΤΙΚΩΝ). Ο κωδικός αυτός είναι μοναδικός και δεν εμφανίζεται σε κάποιο άλλο σημείο της διαδικασίας. Εφόσον ο χρήστης έχει σημειώσει τον προσωπικό μυστικό κωδικό μπορεί να παραλάβει τα πιστοποιητικά και μέσω του ακόλουθου συνδέσμου:

https://pki.ermis.gov.gr/pservants-enroll-csp.html.

Ο τελικός χρήστης μπορεί να αναζητήσει χρήσιμες πληροφορίες μέσω των συχνών ερωτήσεων -απαντήσεων για ψηφιακά πιστοποιητικά που είναι διαθέσιμα στον ακόλουθο σύνδεσμο:

http://www.yap.gov.gr/index.php/themata-enimerosis-politi/lista-syxnonerotiseon-apantiseon.html?view=category&id=104.

Για την παροχή όποιας πρόσθετης πληροφόρησης ή διευκρίνισης δίνεται η δυνατότητα επικοινωνίας με την ΕΠΥ μέσω της ηλεκτρονικής διεύθυνσης: mgoulielmou@yyka.gov.gr

## Ο ΠΡΟΕΔΡΟΣ ΤΗΣ ΕΠΙΤΡΟΠΗΣ ΠΡΟΜΗΘΕΙΩΝ ΥΓΕΙΑΣ

### ΧΡΗΣΤΟΣ Γ. ΓΙΑΝΝΑΡΗΣ